## **Solicitud de Devolución en Línea**

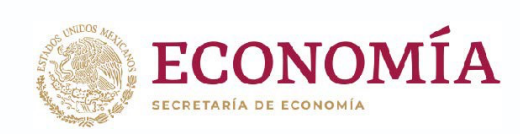

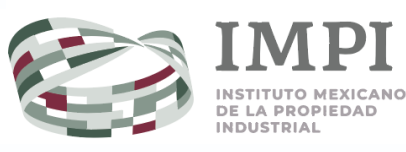

## ¿Cómo solicito mi Devolución en Línea?

- 1. Ingresa a: **impi.gob.mx/** y da clic en **"Tu Cuenta PASE"**
- 2. Si ya creaste **Tu cuenta PASE**, inicia sesión con tu correo electrónico y contraseña **(ver A).**
- 3. Si aún no tienes **Tu cuenta PASE**, créala dando clic en **Registrarse (ver B)**.

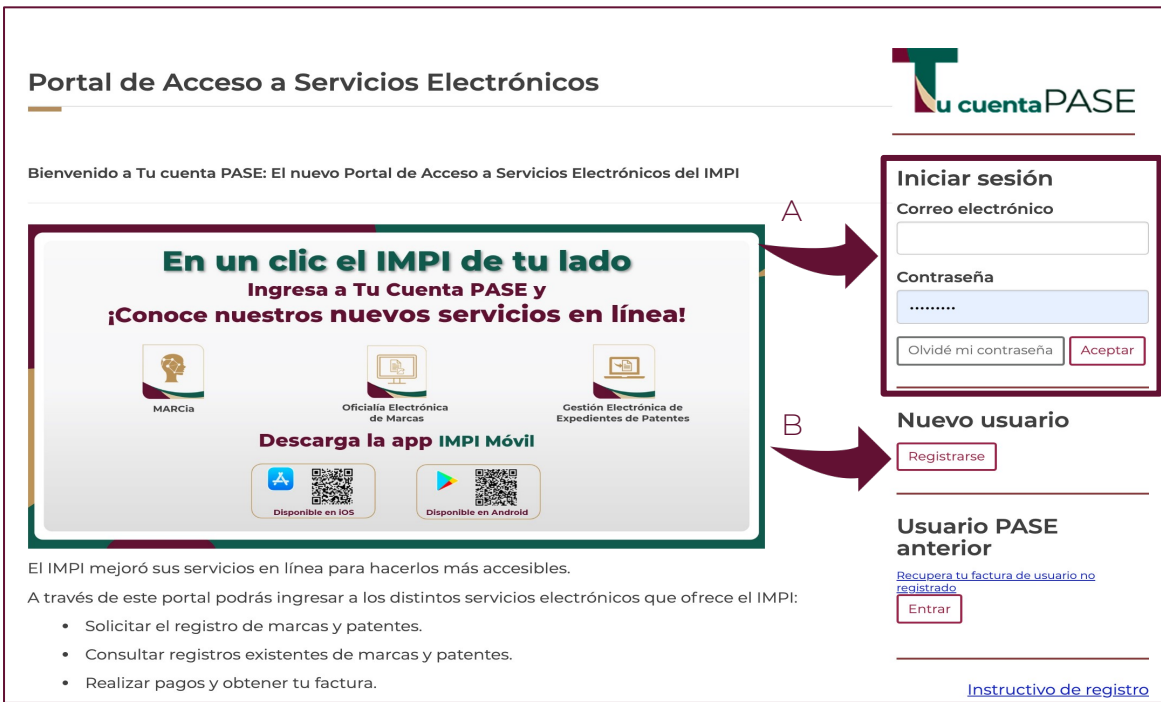

4. Ingresa a Tu cuena PASE y da clic en **"Pagos enLínea".**

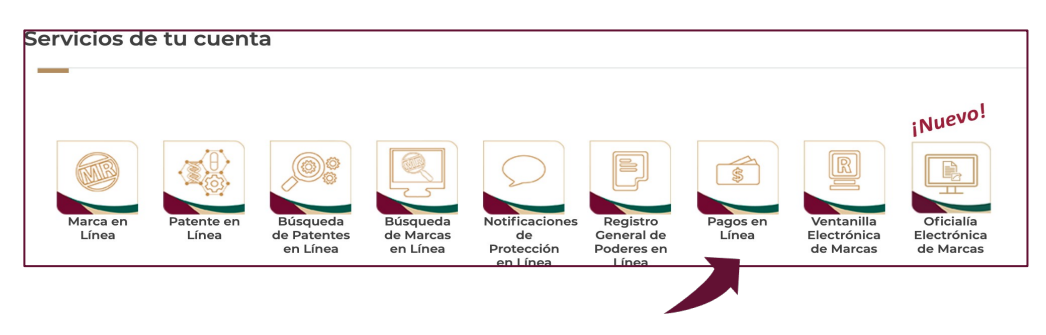

5. Al entrar al portal de Pagos en Línea da clic en el botón "**Facturas electrónicas"** .

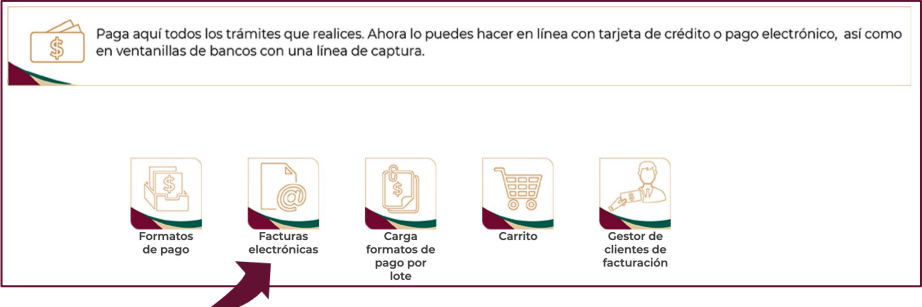

6. El sistema te mostrará un formulario. Delimita el rango de fechas entre las cuales pagaste el folio FEPS del que solicitas la devolución y da clic en el botón "Buscar" (ver D).

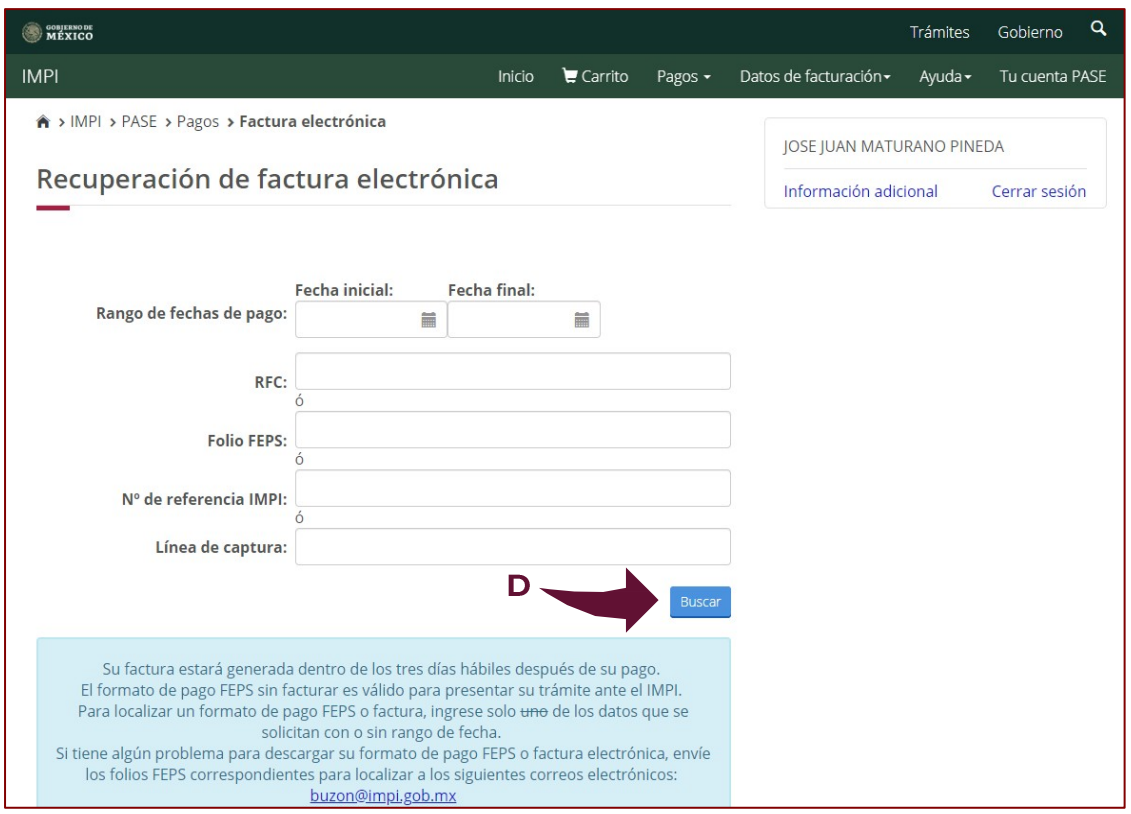

Recuerda que la vigencia de un FEPS es de 12 meses, por lo que deberás realizar tu solicitud de devolución antes de la fecha de vencimiento, de lo contrario será rechazada.

7. A continuación, el sistema te mostrará un listado con los folios que ya pagaste. No es necesario que selecciones alguno, solo anota el Folio FEPS del que desees solicitar la devolución (ver F). Da clic en "Solicitar devolución" (ver G).

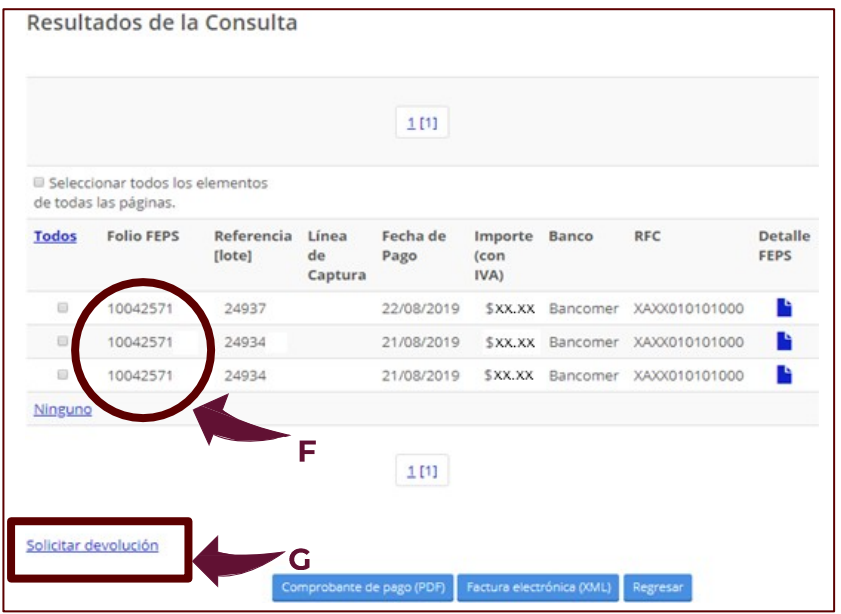

8. Captura el Folio FEPS, y da clic en "Validar" (ver H).

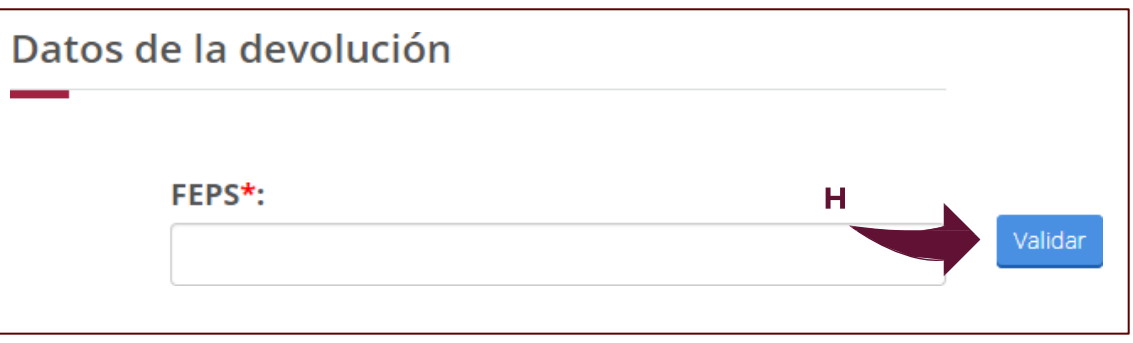

9. Al validar tu folio FEPS el sistema cargará automáticamente el monto, la fecha de pago y la tarifa (ver I). Además, si deseas consultar el documento PDF de tu folio da clic en "Ver" (ver J).

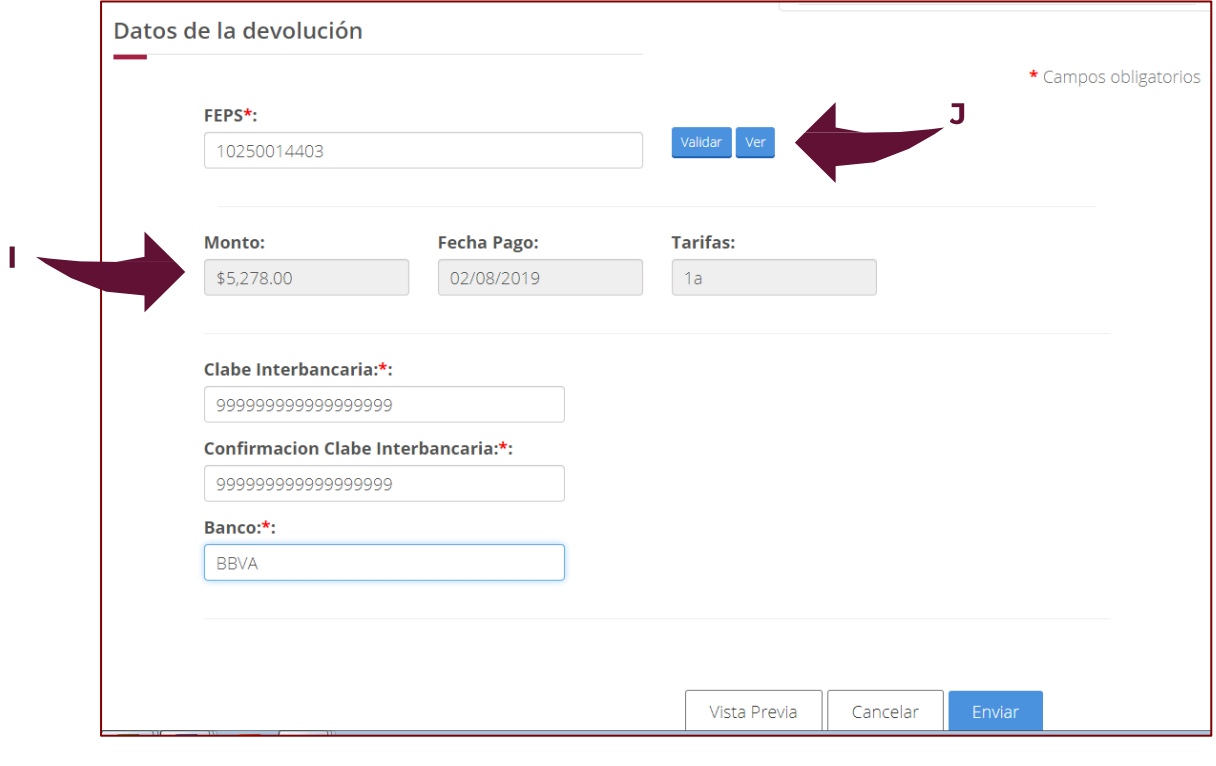

Vista previa

Si das clic en "ver" aparecerá en pantalla una ventana que te mostrará el documento PDF de tu folio FEPS como se muestra en esta figura.

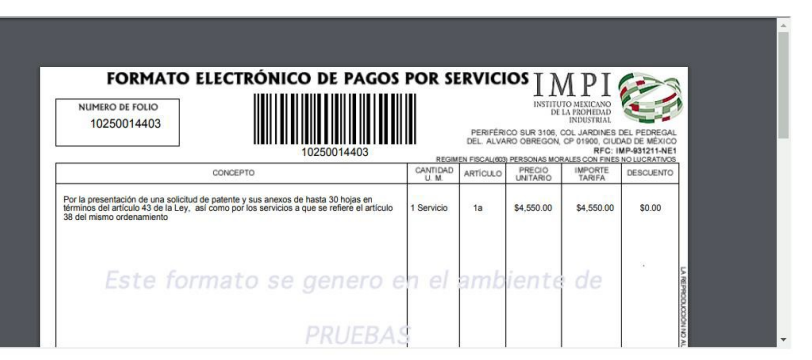

Confirmacion Clabe Interbancaria:\*:

10. Continua con la solicitud de tu devolución. En la pantalla mostrada en el paso 10, deberás capturar la CLABE interbancaria (ver K) y el banco (ver L) de la cuenta a la que deseas se haga el depósito de tu devolución. Para evitar que te equivoques el sistema te pedirá que captures nuevamente la CLABE. Revisa muy bien que sea correcta.

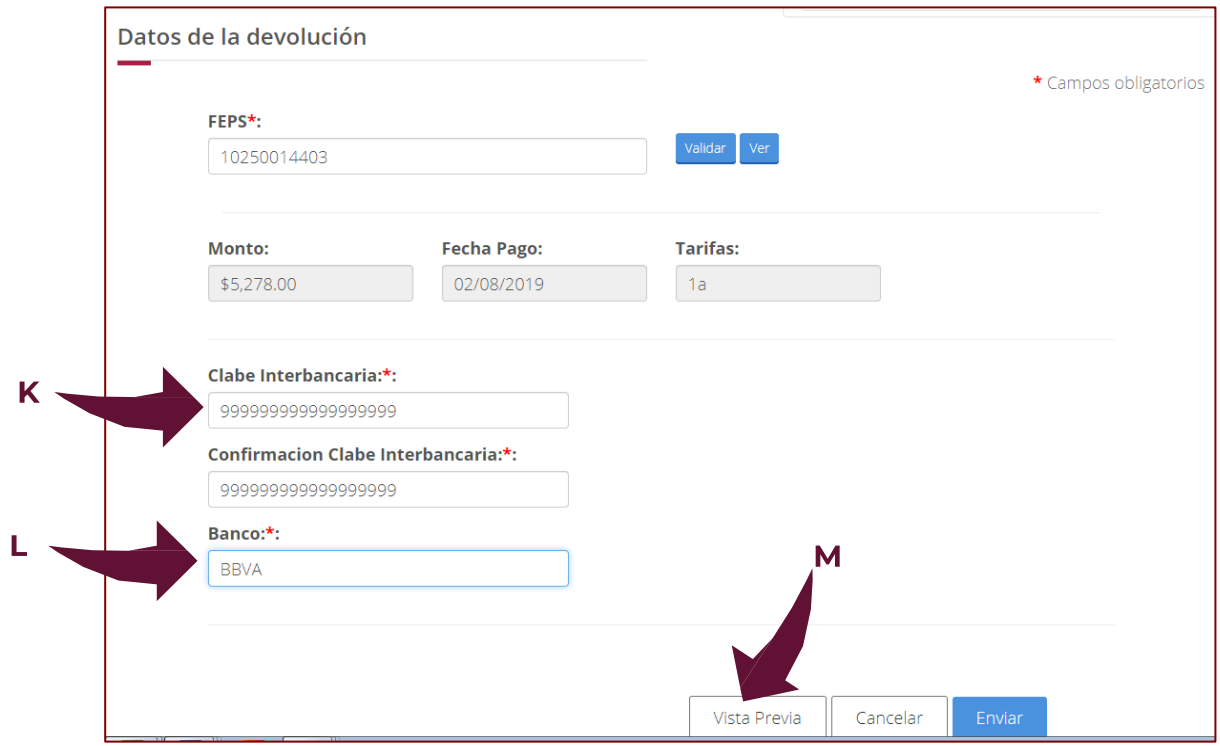

11. Una vez que captures los datos da clic en "Vista previa" (ver M). El sistema te mostrará en una ventana la versión preliminar de tu solicitud de devolución. Verifica que toda la información sea correcta. Da clic en "Cerrar" (ver N).

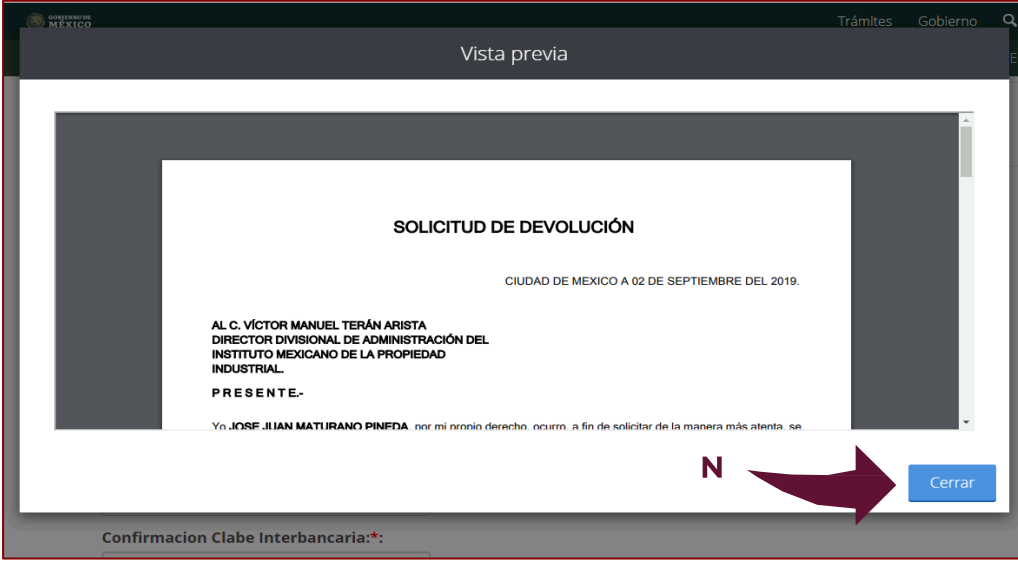

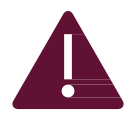

Si la tu CLABE interbancaria, su confirmación y el nombre de tu banco son correctos es momento de que des clic en "Enviar" (ver O). En caso de que detectes algún error NO DES CLIC EN ENVIAR, primero realiza los ajustes necesarios a la información que proporcionaste.

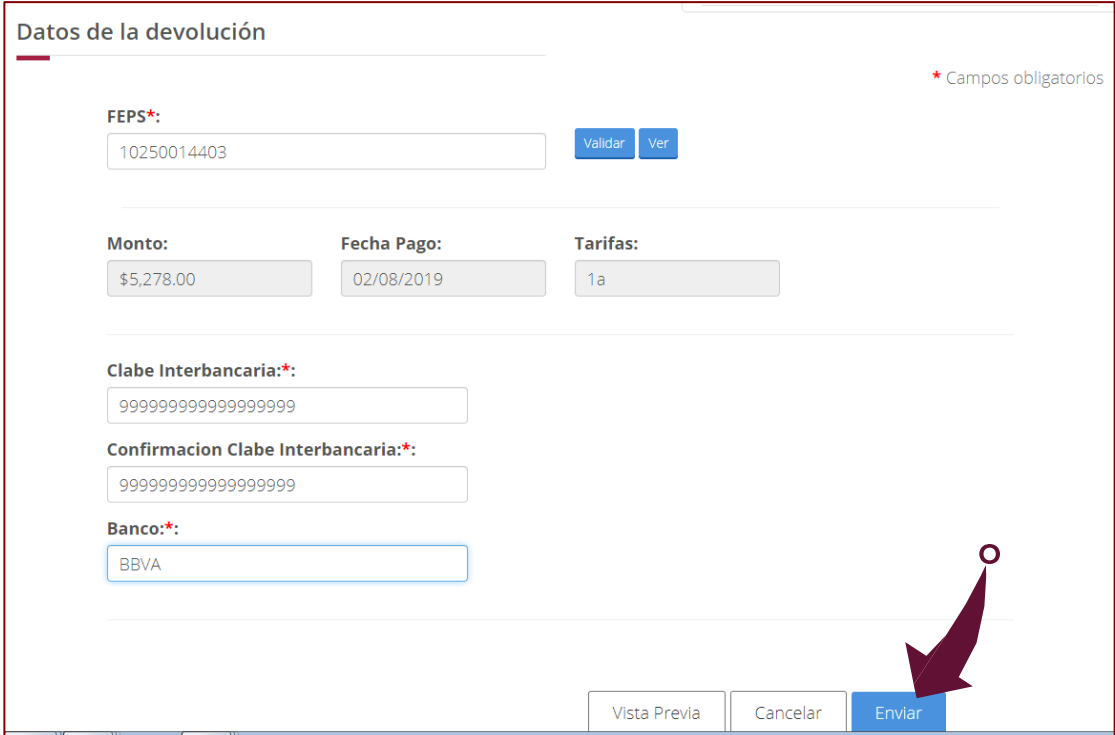

12. Al dar clic en "enviar" automáticamente el sistema te mostrará un aviso con la información que capturaste en el paso 11. Es tu última oportunidad para verificar que los datos que capturaste con correctos. REVÍSALOS MUY BIEN. Si todo es correcto da clic en "Enviar" (ver P). Si detectas algún error da clic en "Cancelar" (ver Q).

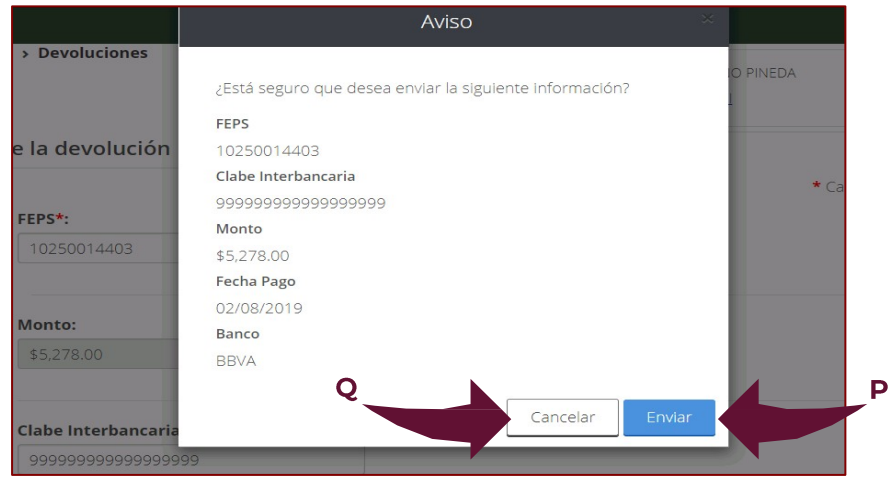

13. Es momento de que firmes tu solicitud. El sistema mostrará las dos opciones que tienes para hacerlo. Ahora ya puedes firmar con tu CURP (ver R).

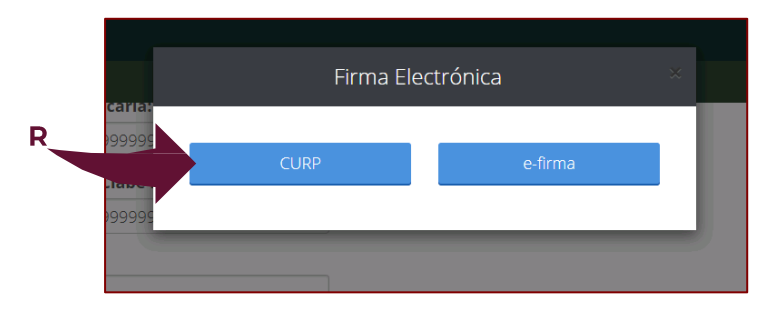

Firmar con tu CURP es más fácil, solo necesitas proporcionar la contraseña de Tu Cuenta PASE (ver S), cuando la captures da clic en "aceptar".

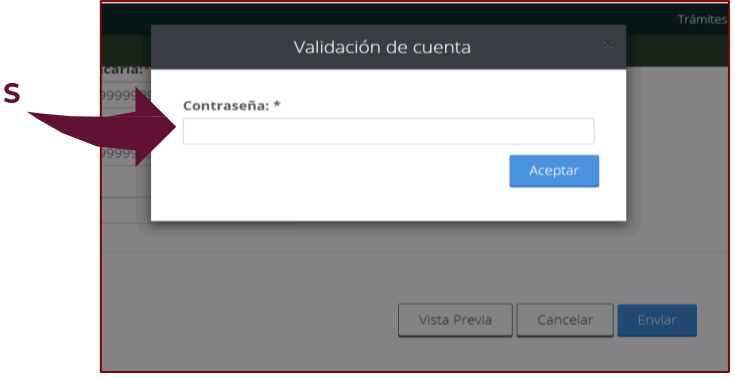

14. ¡Listo! Tu solicitud ha sido firmada y enviada con éxito. Recibirás un correo electrónico a la dirección de correo que proporcionaste para crear Tu Cuenta PASE. El sistema te mostrará tu comprobante y podrás imprimir el acuse (ver T).

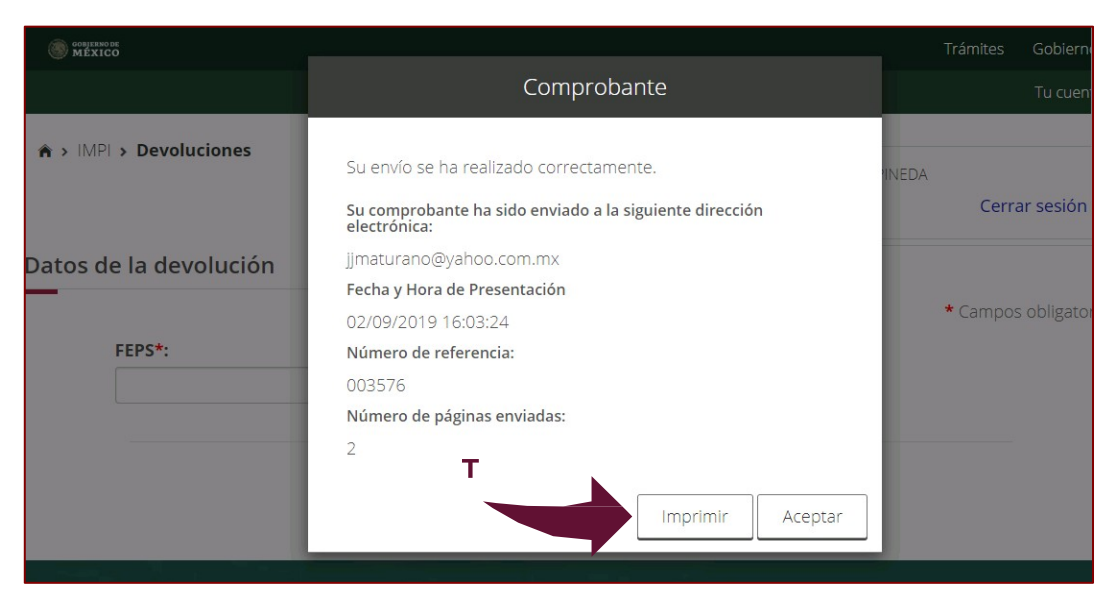

## Contacto

Si tienes dudas escríbenos a **pagosenlinea@impi.gob.mx** 

## ¡Síguenos!

En todas nuestras redes sociales y entérate de todo lo que tenemos en el IMPI para ti.

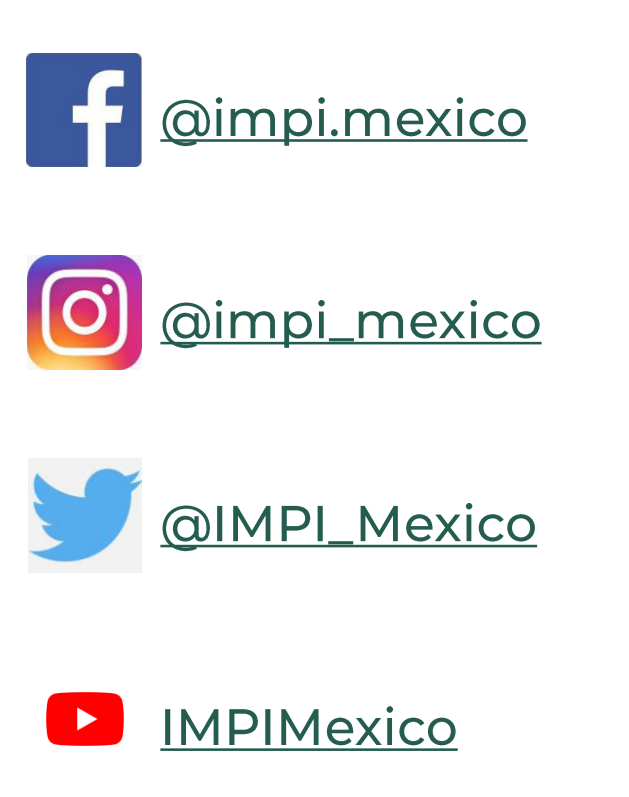

**IMPI #CreatividadParaElBienestar** 

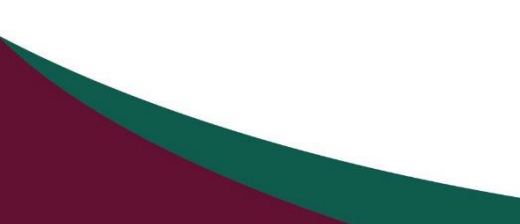